TX.

TX.

# Voices Preferences in Speeches Studio

Speeches Studio lets you use your Mac's voices. Choose your personal favorites from the numerous voices and make the desired settings for use in your projects. To do this, click Voices in the top right corner of Speeches Studio.

Check the available voices in your Mac's system preferences and, if necessary, download new voices in the desired quality. In the Menu | Help | Voices in macOS you can found further information and instructions.

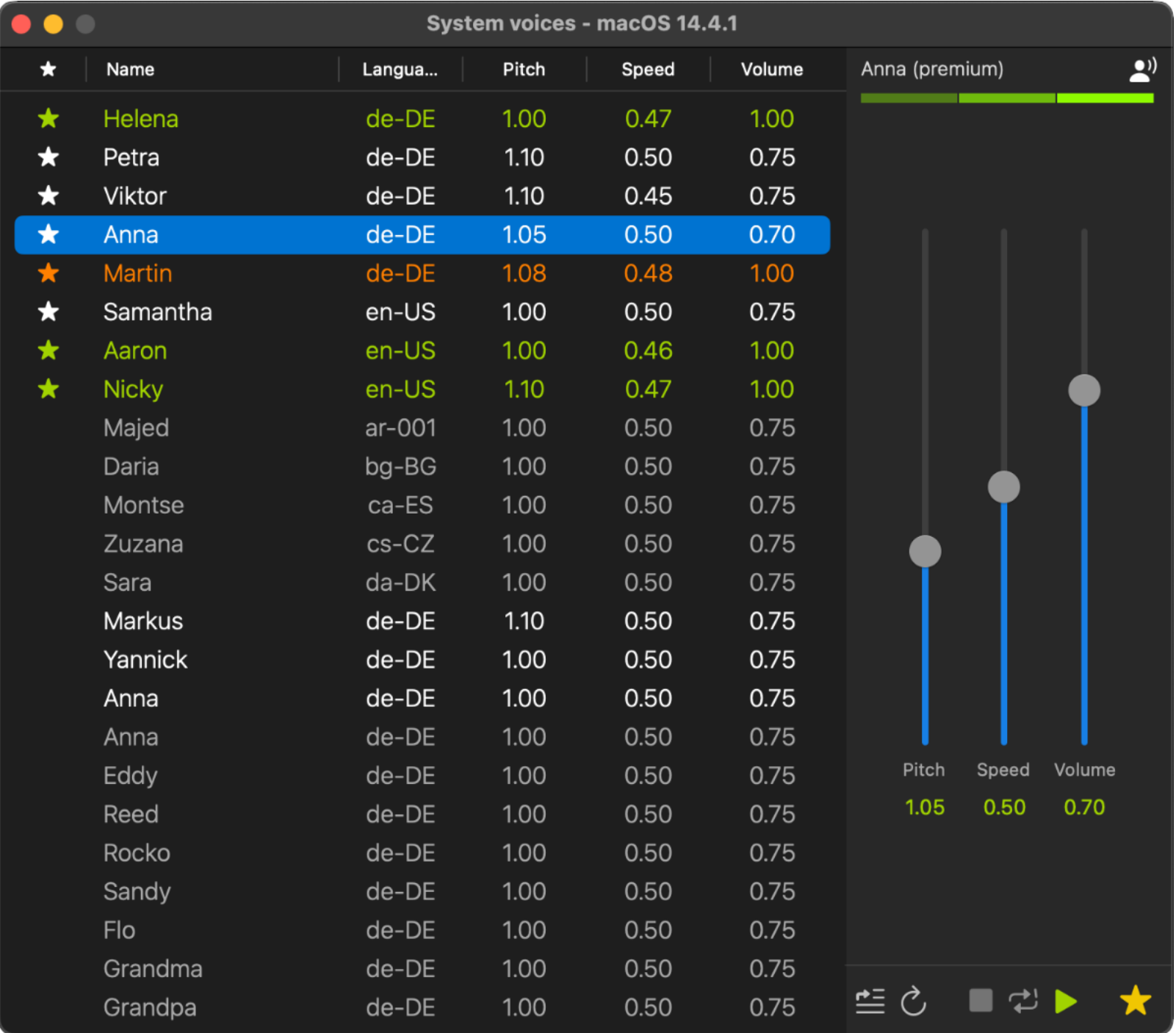

In the table Voices you can see all of the currently available voices on your Mac. There are numerous voices in different languages with varying quality.

To make working on your projects quick and easy, you can set all the important presets for each voice using a listening sample.

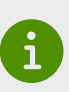

Use the player to adjust the voices. Start playback with the play button  $\blacktriangleright$ , stop playback with the stop button  $\blacksquare$  and play the demo text  $\stackrel{\blacktriangle}{=}$  in an endless loop  $\clubsuit$ . Using the Peat button  $\stackrel{\blacktriangle}{=}$  will the Rest button  $\dot{\mathcal{C}}$  will reset the selected Voice to your Mac's default values.

## 1. Sorting

# Favorite / Name / Language / Pitch / Speed / Volume

In the Voices table you can see all of your Mac's available voices. You can sort the table by the values of each individual column. To do this, click in the header cell of the desired column. If you click on the header cell of the column again, the sorting takes place in reverse order.

#### 2. Listening sample

#### Demo text  $\stackrel{\text{d}}{=}$

Click on the Demo Text button  $\equiv$  and you will see the demo text of the selected voice. You can edit this demo text or copy your own text into the text field and then save it.

#### 3. Favorits

## Selection  $\bigstar$

So that you can use individual voices in your projects, activate the favorites star  $\frac{1}{x}$  at the bottom right of the desired voice. You can deactivate a favorite voice again. To do this, click on the favorites star  $\star$  again. You can also see the favorite status of each individual voice directly in the table.

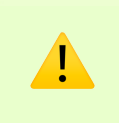

Your Mac has more than 100 voices. It wouldn't be convenient if you always had to search for the desired voice from all available voices in the projects. For this reason, you only have access to the activated favorites in your projects.

#### 4. Default voice

# Selection <sup>(1)</sup>

In the event that a project contains a voice that is no longer available on the Mac, Speeches Studio will use the selected default voice. When importing text into an empty project, the default voice is also used.

You can set any voice as the default voice. To do this, click on the default voice symbol  $\mathbb{R}^3$  at the top right . The default voice is shown in orange in the table.

#### 5. Quality

# Default / Enhanced / Premium

At the top right, the quality of the individual voice is shown in three bars. Apple provides numerous voices of varying quality. In addition, the quality of the individual voices in the table is shown in different colors. Standard quality voices are gray and Enhanced or Premium quality voices are white. The green voices are Siri voices in standard quality.

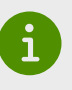

Using Siri voices in enhanced quality is not possible. Apple prohibits the use of these voices in apps for security reasons. Users could no longer trust that Siri announcements even come from Siri.

Check the available voices in the system settings and, if necessary, download new voices in the desired quality. Please read our instructions in the Menu | Help | Voices in macOS.

# 6. Pitch

## Pitching slider

Use the pitching slider to adjust the pitch of the selected voice.

# 7. Speed

# Speed slider

Use the speed slider to set the speed of the selected voice.

# 8. Volume

# Volume slider

Use the volume slider to adjust the volume of the selected voice.

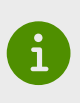

With the Pitch, Speed and Volume settings you can set your own standard values for use<br>in your projects. Of course, you can adjust these values individually in each individual line of your project. These are purely presets based on your own wishes.

We hope that this guide was helpful to you and we welcome any comments. To do this, please use the support function of this app in the Menu | Help | Support and send us an email.